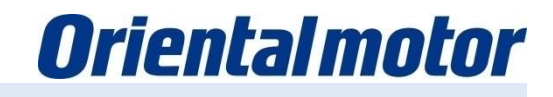

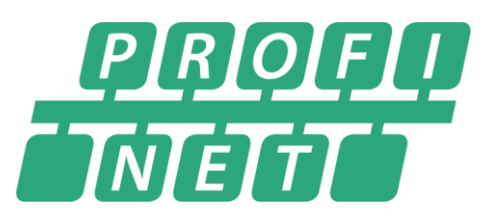

# Setup-Manual AZD Driver with PROFINET Interface

• SIMATIC S7-1200, S7-1500 Manufactured by Siemens AG

Setup with TIA Portal

PROFINET RT is a registered trademark of PROFIBUS User Organization e.V. (PNO) PROFINET is a registered trademark of PROFIBUS User Organization e.V. (PNO).

Last update 30th of April 2021

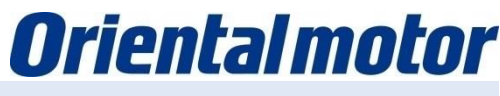

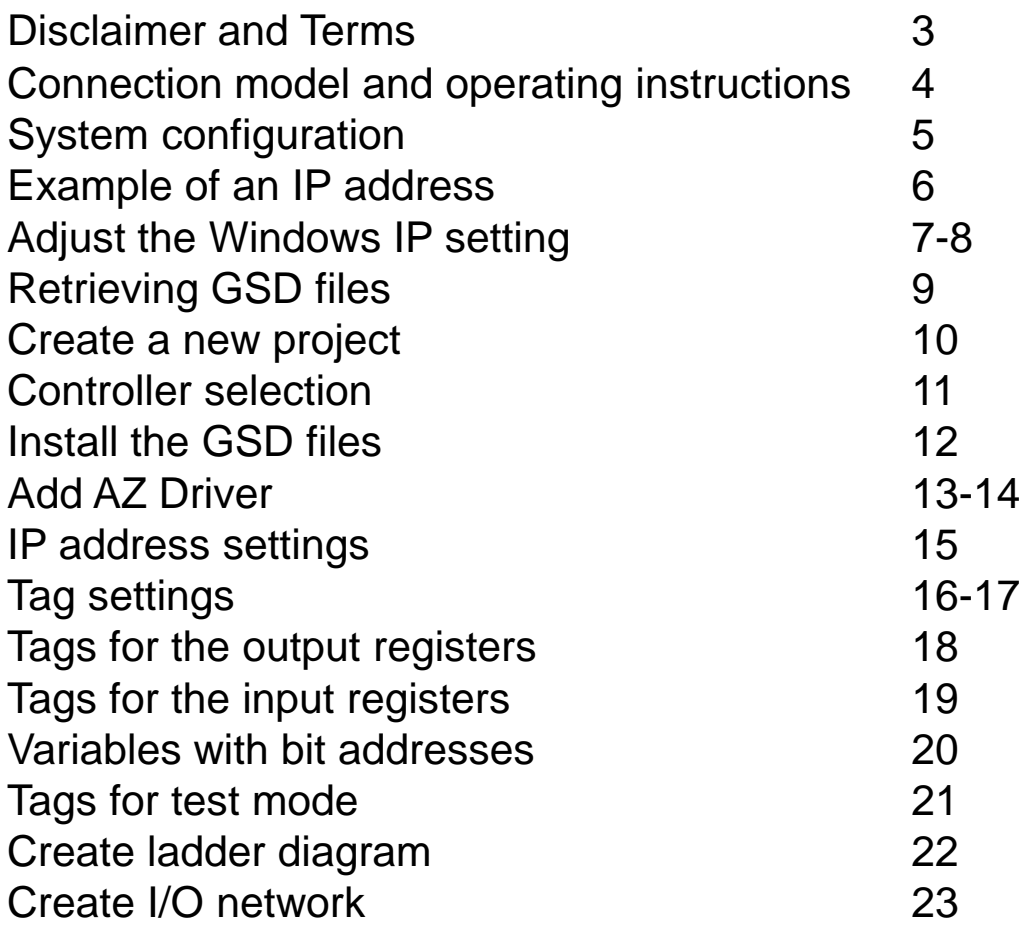

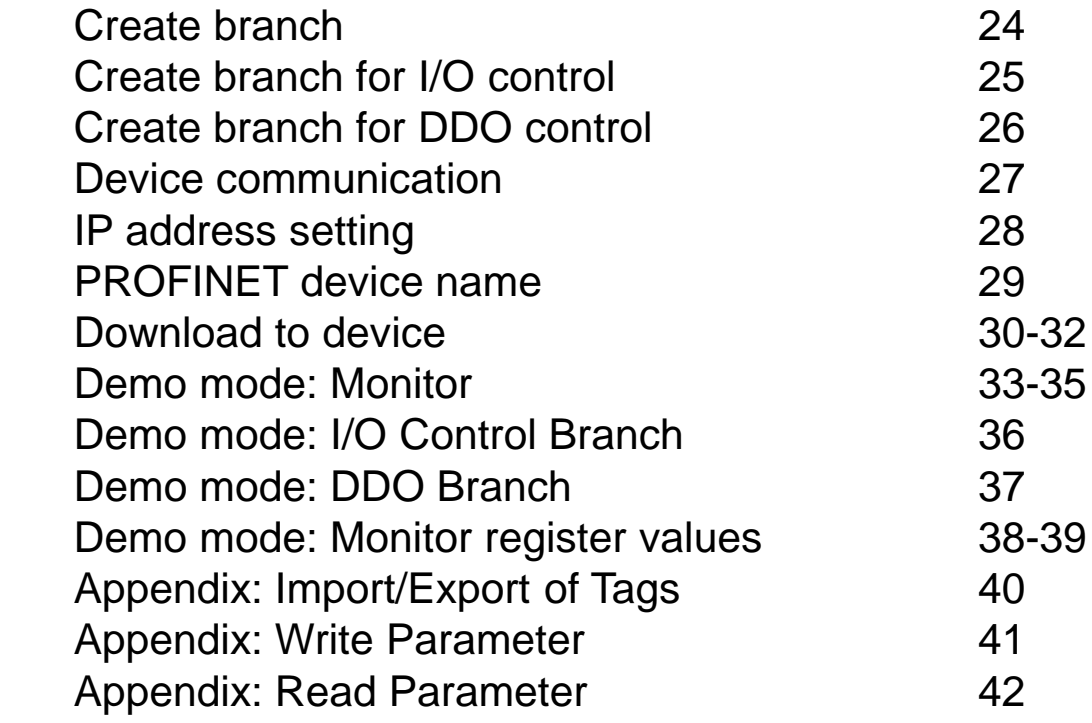

- **Oriental motor**
- (1) Before using these instructions, it is the responsibility of the system manufacturer to observe the specifications of the individual components and the basic safety precautions. Only a qualified electrician or an electrically trained person, under the supervision of a qualified electrician, should carry out the installation and wiring of the individual components. It is imperative that the appropriate safety devices are used! (LS FI / RCD). Before starting work, it is essential to determine that there is no live voltage connected and to guarantee this remains the case for the duration of the work.
- (2) In order to set up the system safely, please be sure to observe the safety instructions contained in the instructions for the individual products and refer to the respective products. You will always find these in the instructions under "Safety Precautions" or "Safety Instructions".
- (3) The system manufacturer is obliged to comply with the norms or national standards of the components of the machine.
- (4) Redistribution of this document or parts of this document is not permitted without the consent of Oriental Motor (Europa) GmbH.
- (5) The information and versions of the software contained in this document are current as of November 15th. The information in this document is not updated regularly and is subject to change without notice.
- (6) This document serves only as an example for orientation during initial commissioning. Oriental Motor (Europa) GmbH assumes no liability for the functionality of the program or any consequences or damage caused by programs created with the help of this example program.

## **■Products**

- **・ PROFINET** compatible Version of the AZ series with AC or DC power supply
- \* Product knowledge of the AZ series is helpful during setup.

### **■ Preparation**

Please have a copy of the operating instructions for reference.

The latest version can be downloaded from the Oriental Motor homepage.

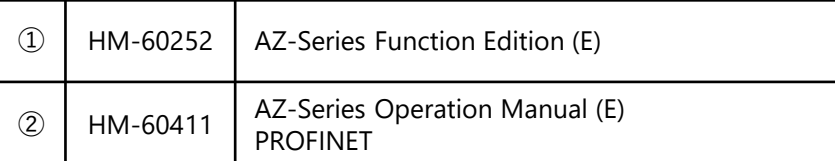

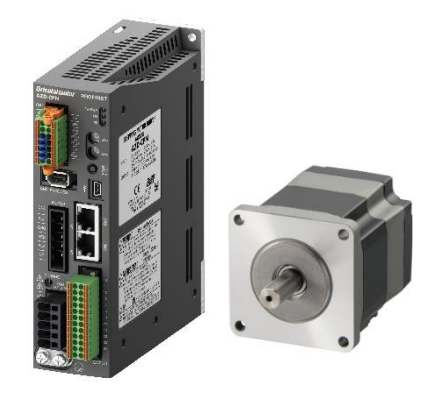

**AZ series PROFINET compatible driver**

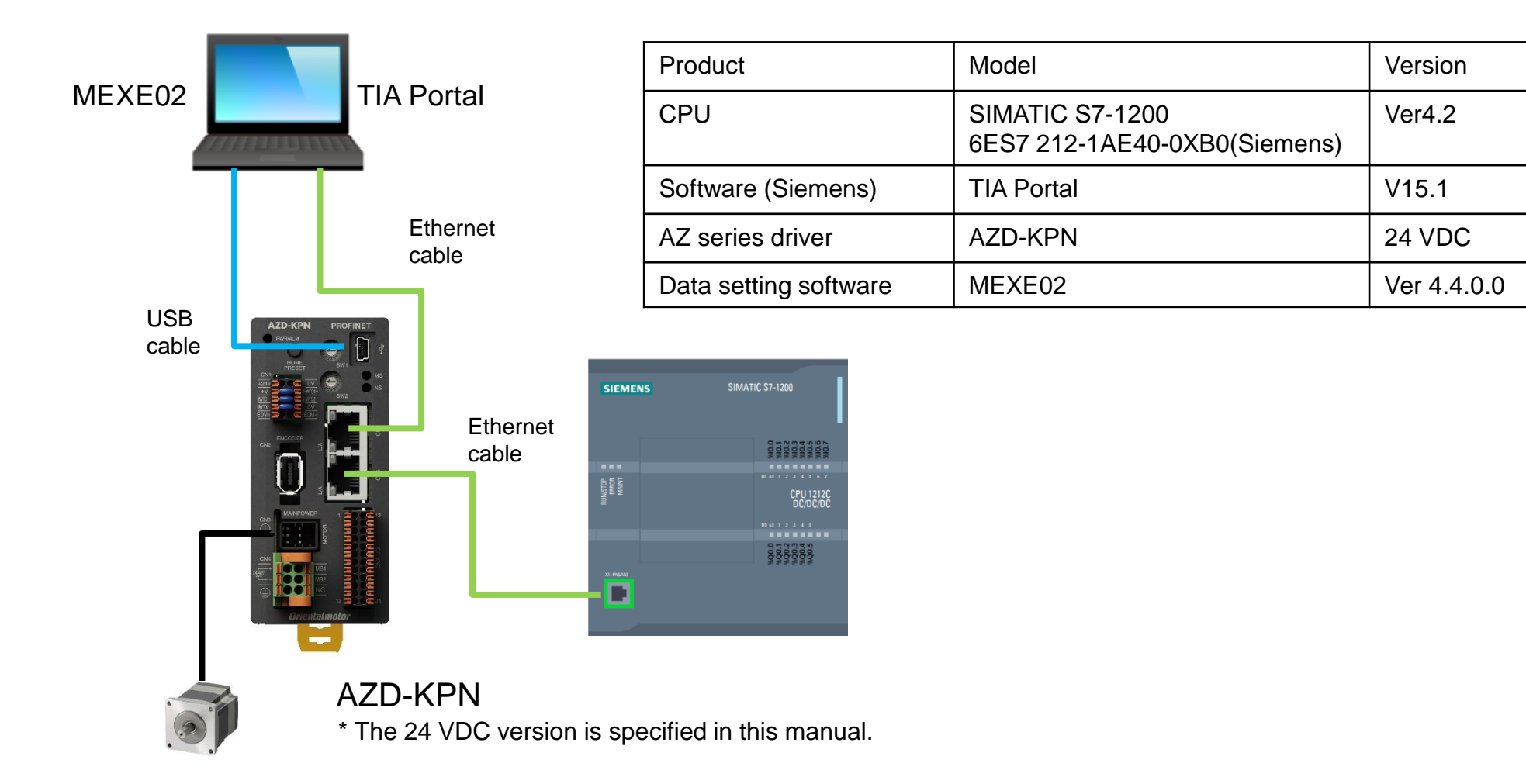

Note:

Each IP address may only be used once in a network.

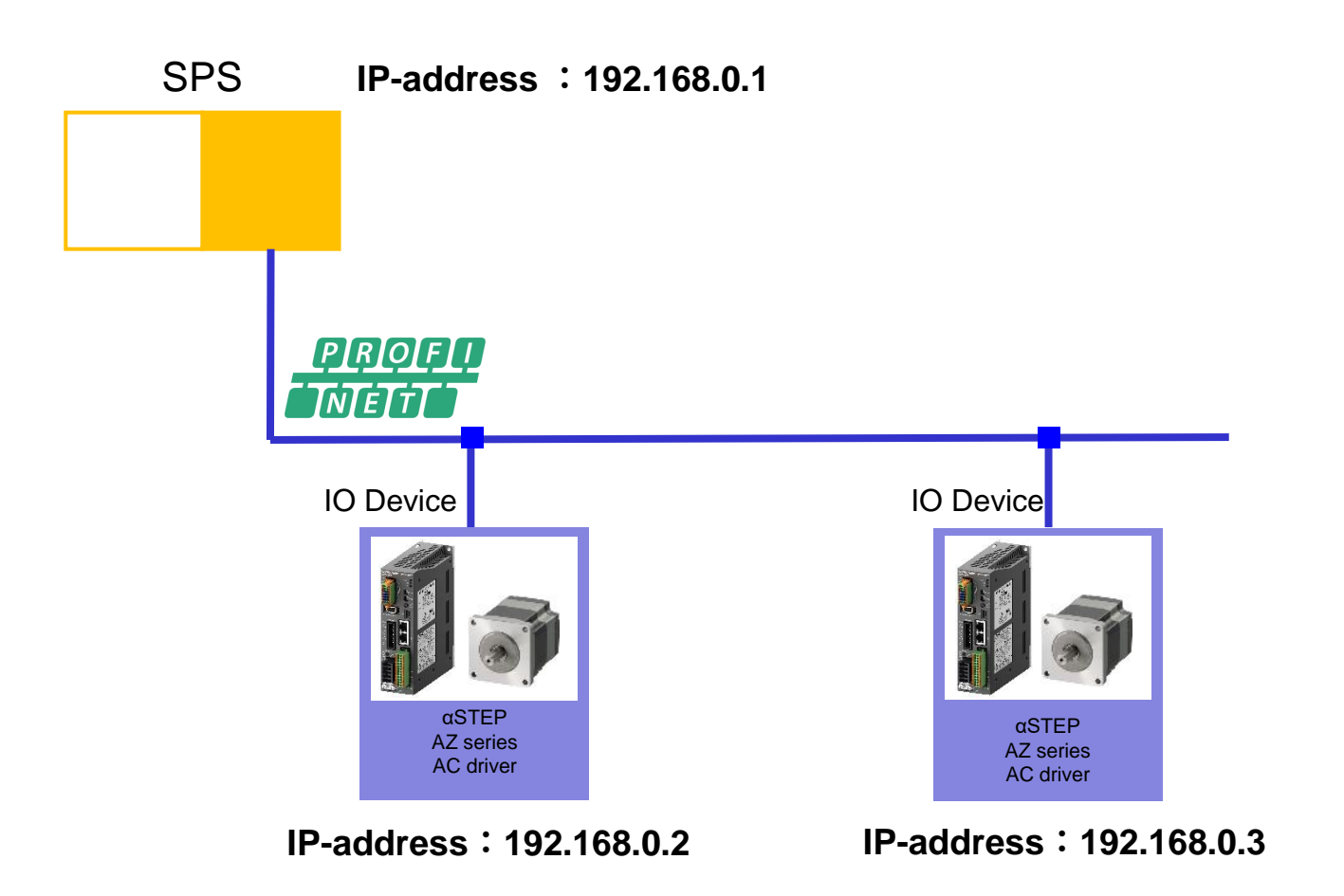

Change the setting of the IP address to be used:

- Click the Windows button in the lower left corner of the taskbar Search for "control panel"
- Click on [Netzwork and Sharing Centre].
- Click on [Ethernet] of the network, connected to the PLC.

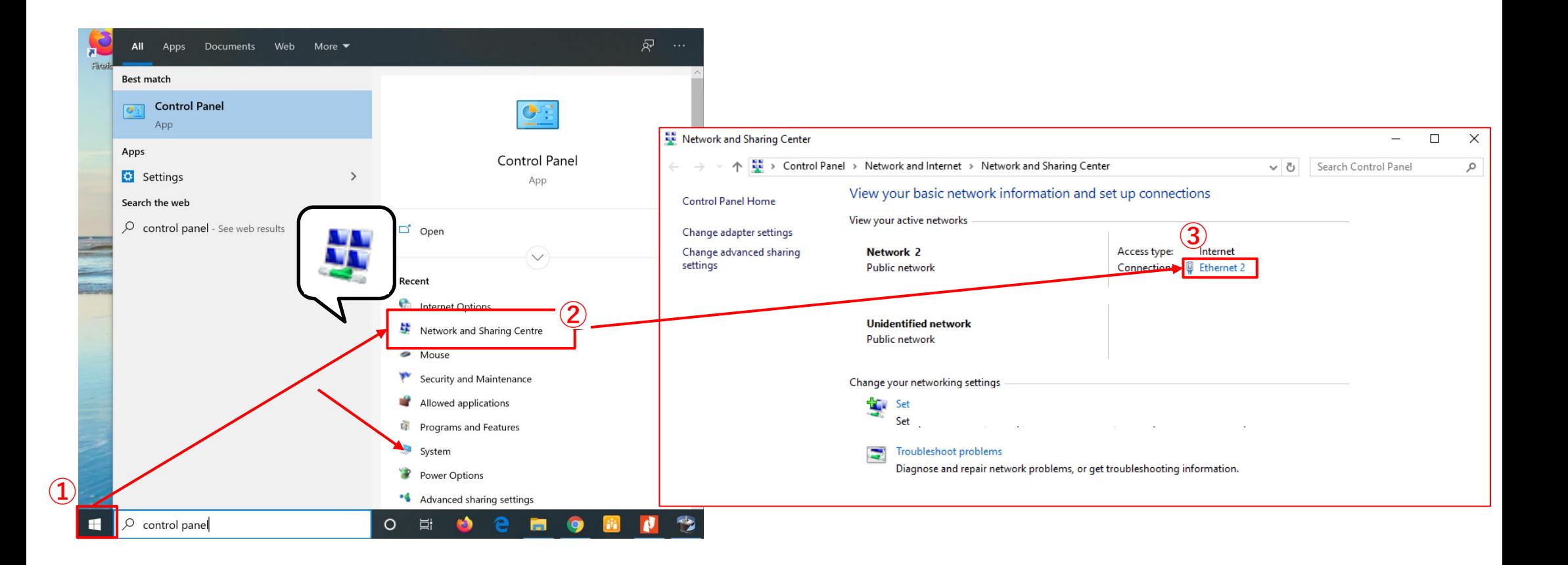

④ Click on [Properties].

⑤ After selecting [Internet Protocol Version 4 (TCP / IPv4)], click [Properties].

 $\sim 10^7$ 

- ⑥ Set the IP address and the subnet mask.
	- In this manual, the IP address is "192.168.0.100". Set the subnet mask to "255.255.255.0".

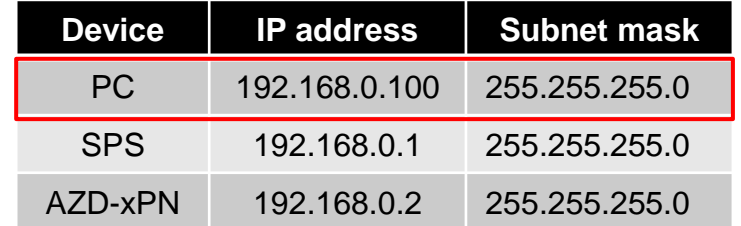

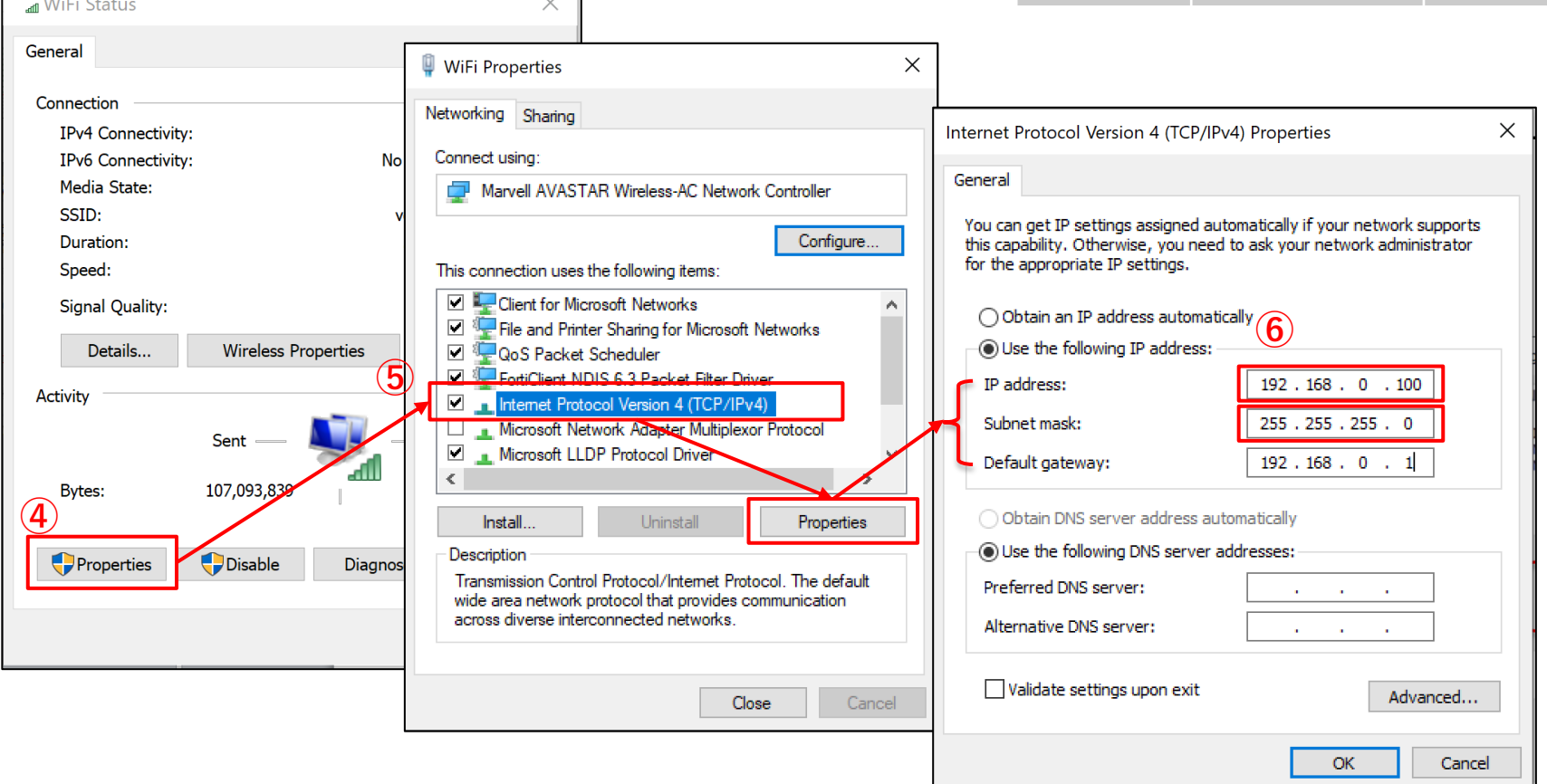

A GSD file is a configuration file that configures communication settings for PROFINET devices. Please download the GSD file from our website in advance. https://www.orientalmotor.de/

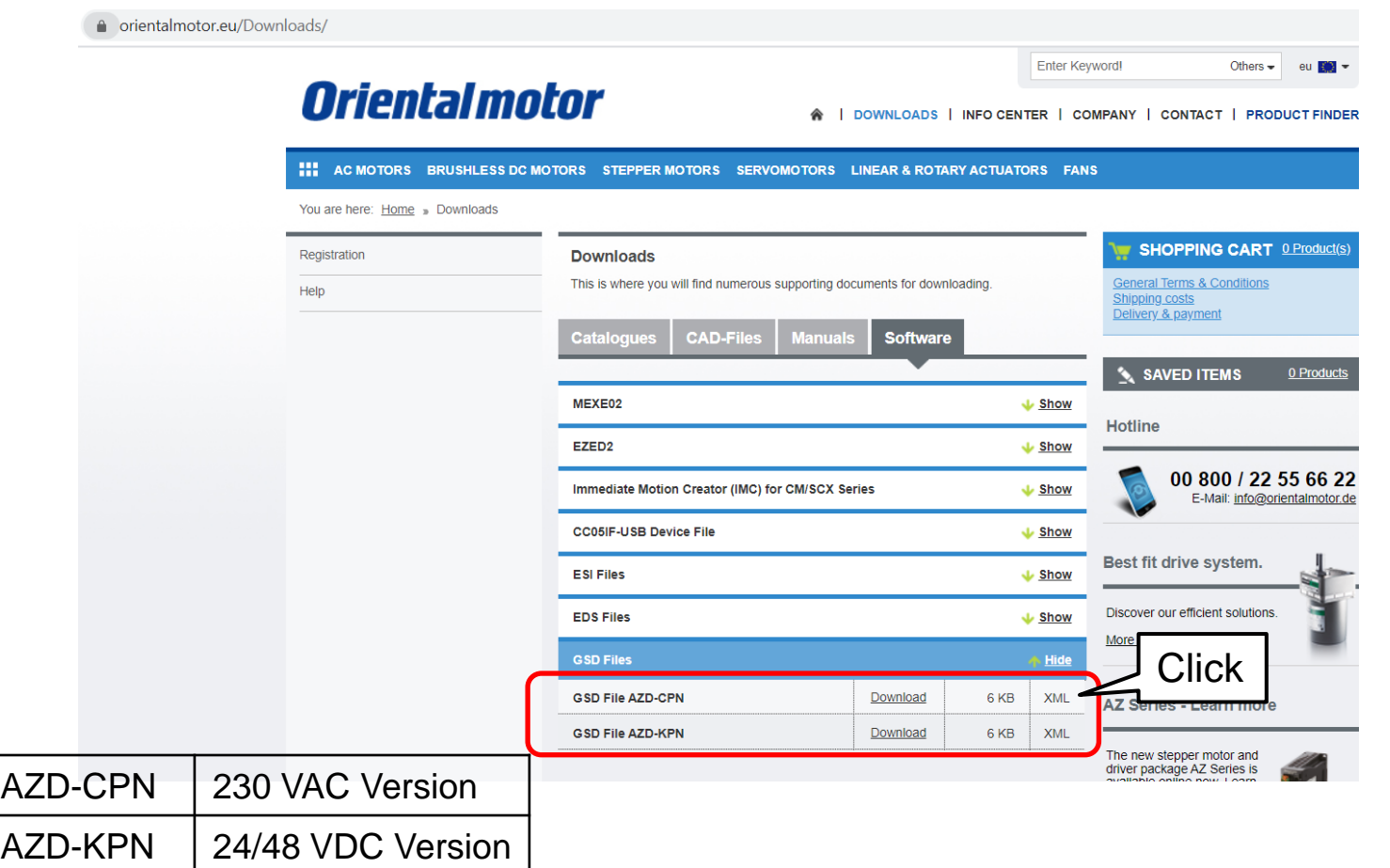

\* Files differ depending on the version.

Start the TIA Portal:

- Define the project name, the path and the author.
- Click on [Create].
- Click on [Project view].

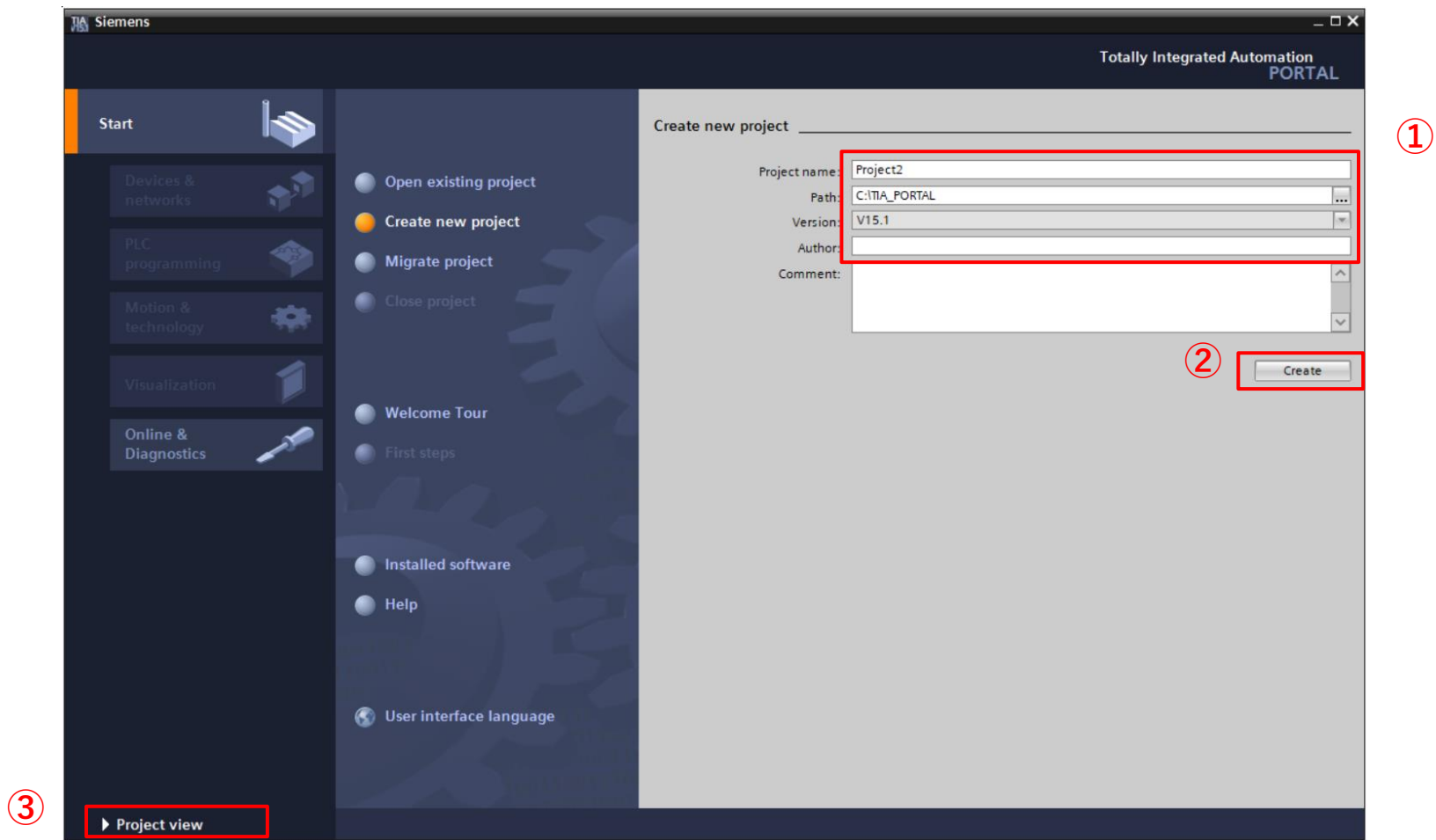

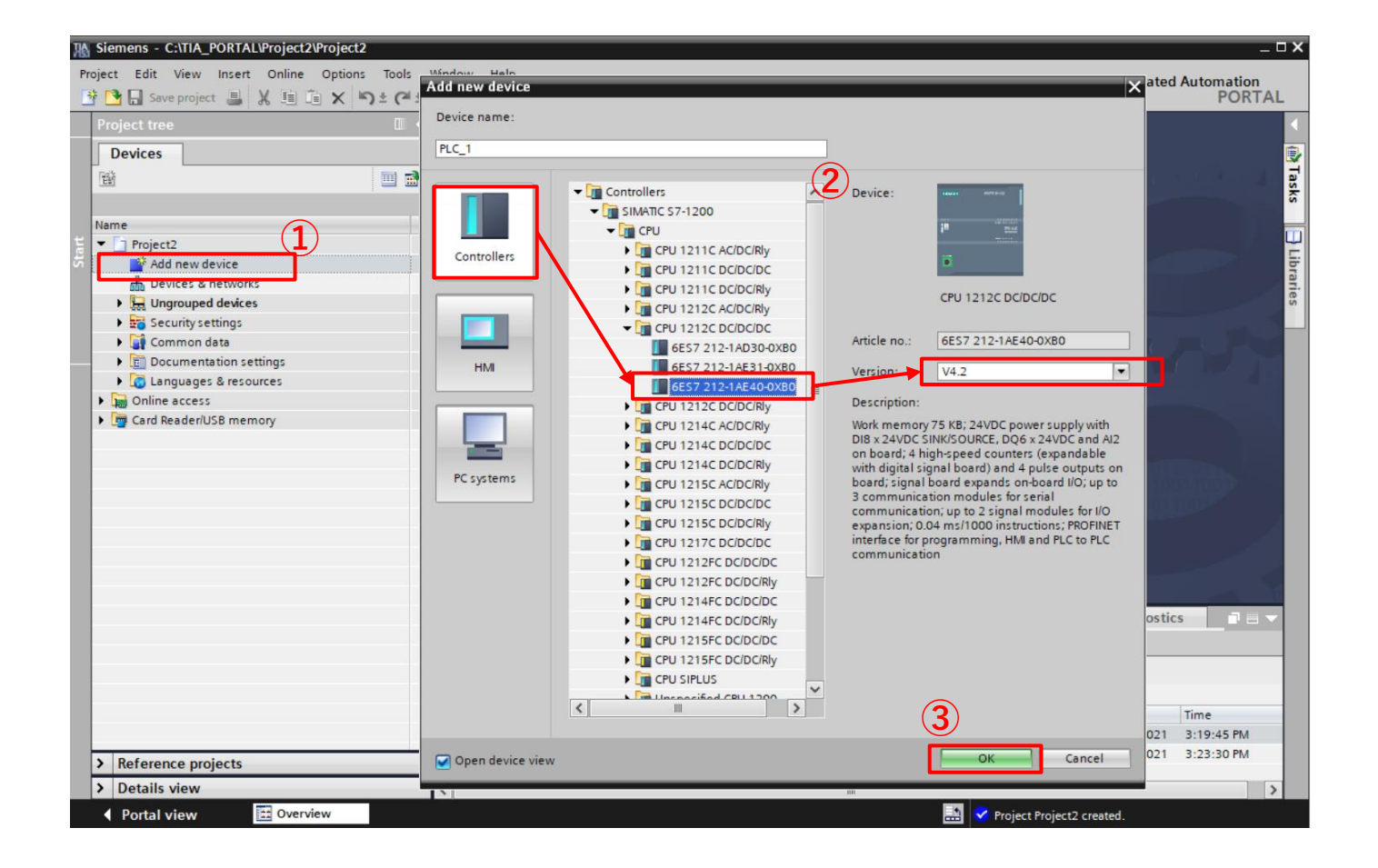

Install the downloaded GSD file for the desired driver.

- Click on [Options> Manage general station description (GSD)].
- Select the folder in which the GSD file is to be saved and tick the check box for the GSD files to be installed.
- Click on [Install].

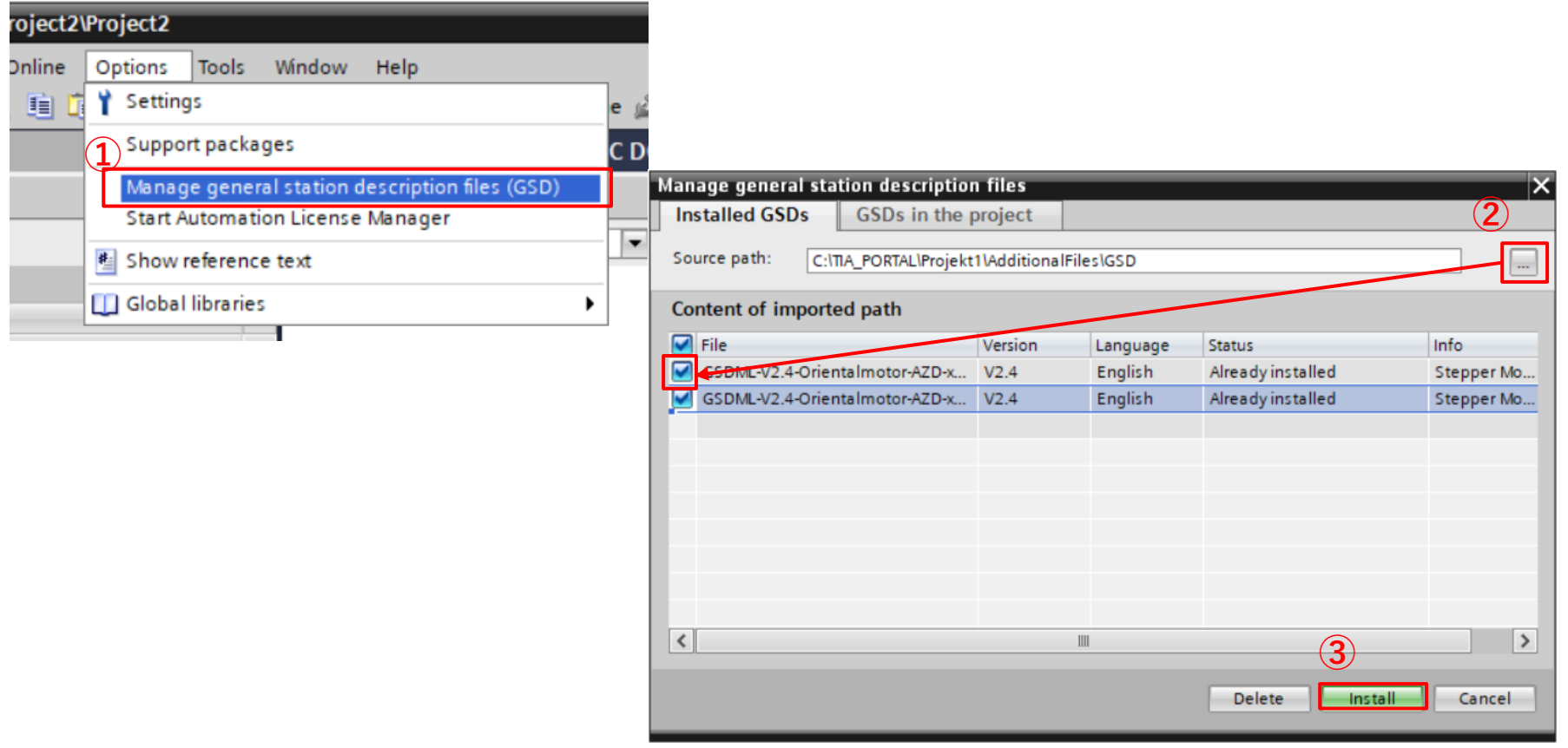

#### Add AZ Driver

**Oriental motor** 

Add the driver installed under "Install the GSD file":

- ① Double-click on [Devices & networks].
- ② In the [Catalog] directory, double-click the driver you want to use and add the driver. Place it in any position.

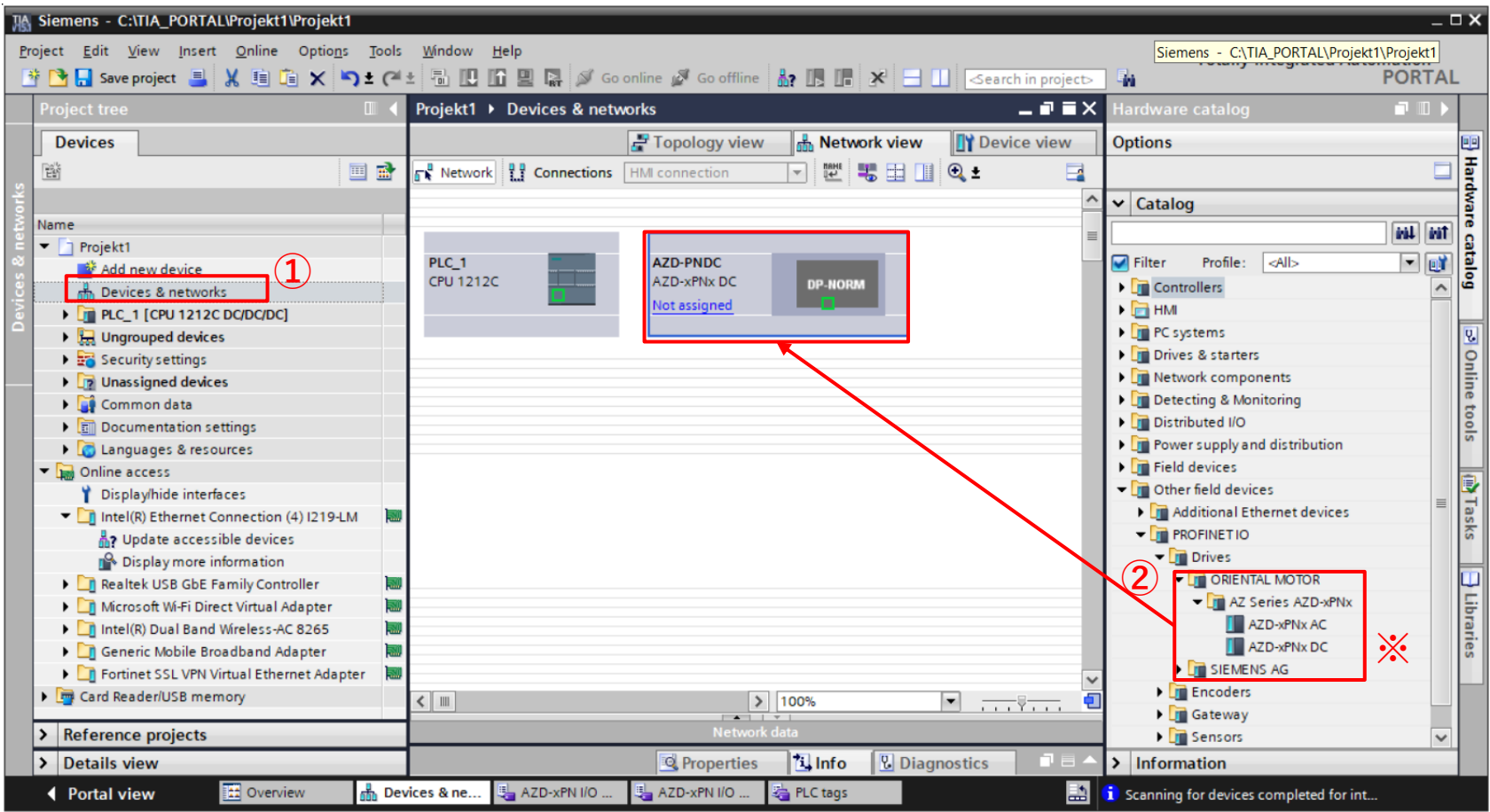

**※** Both AC and DC GSD files are installed.

Specify the driver's connection destination:

- ③ Drag a connection from the PLC "PLC\_1" to the AZD-xPNx driver.
- ④ When the connection has been established, the driver AZD-xPNx is assigned to the PLC "PLC\_1".

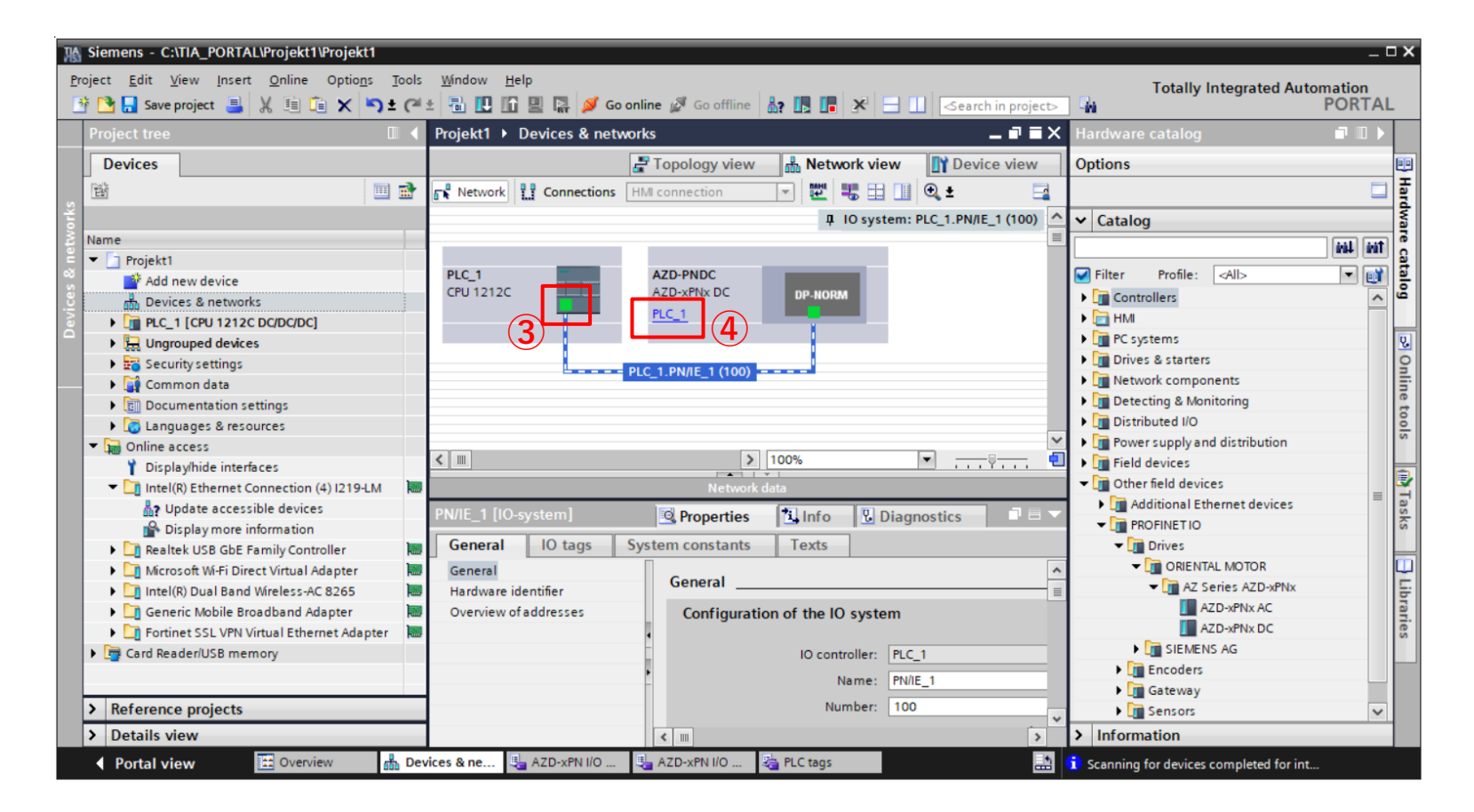

- ① Click on the PLC in the red frame.
- ② Click on [Properties> General> Project Information] and change the name to any name.
	- "PLC\_1" is assigned in this manual.
- ③ Set the IP address and the subnet mask under [PROFINET interface> Ethernet addresses]. In this manual the IP address: 192.168.0.1 and the subnet mask: 255.255.255.0 are defined. Also, change the name, IP address, and subnet mask on the driver side to match.

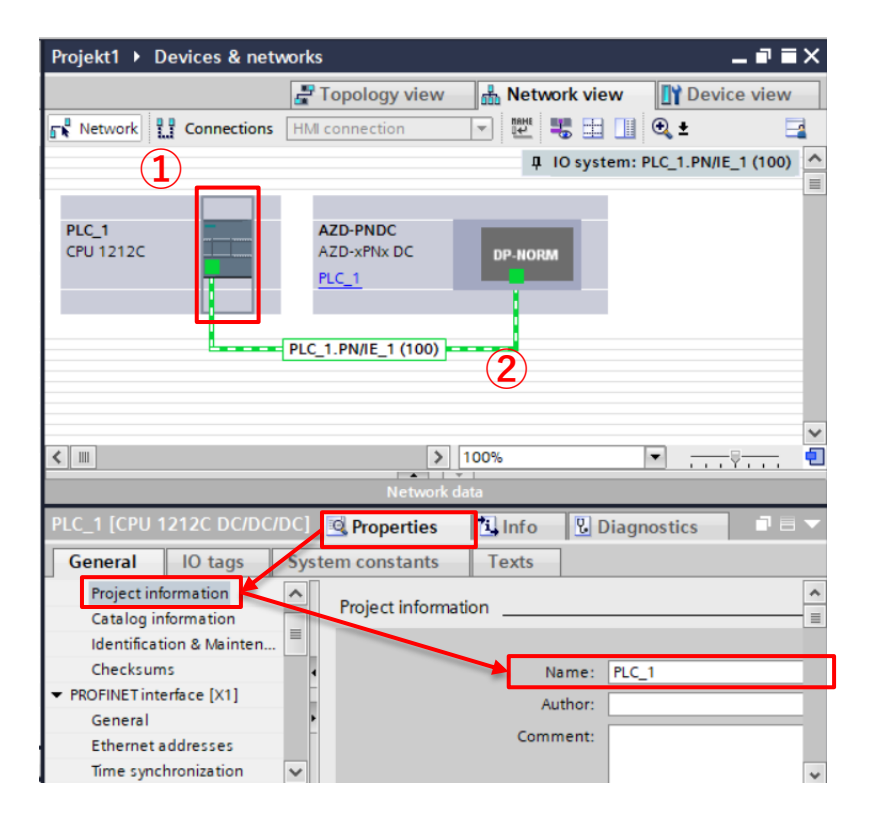

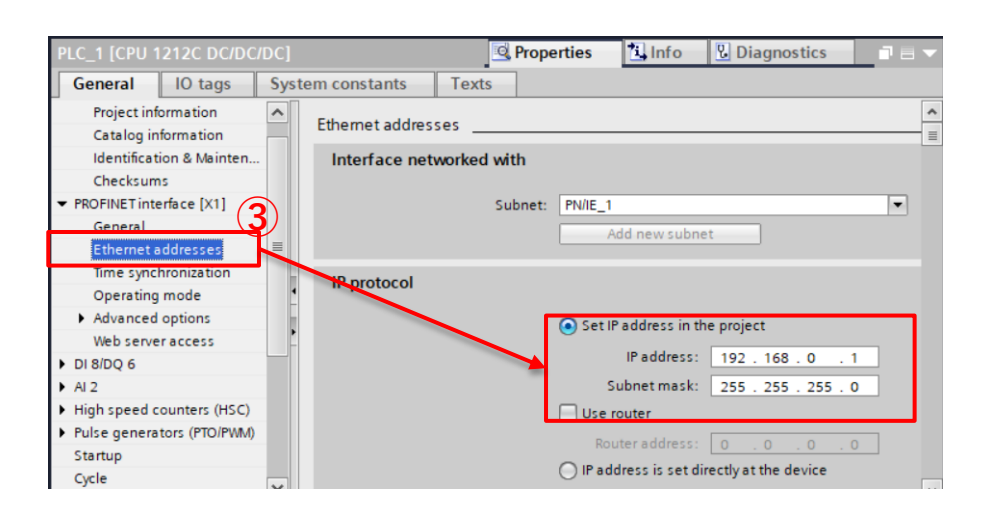

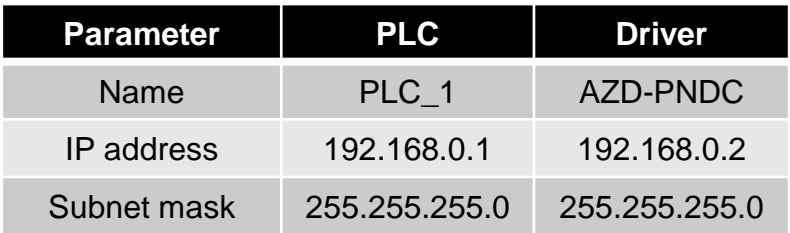

Ladder diagrams use variables, also called "tags", to control devices. The address of the I / O device must be assigned to these tags. To do this, set the start address of the driver here:

- ① Double-click on [Ungrouped devices> AZD-PNDC> Device configuration].
- ② Display the tab [Device view> Device overview].
- ③ Check the input address (I address) and the output address (O address).

In this manual, both the I address and the O address are set to "2".

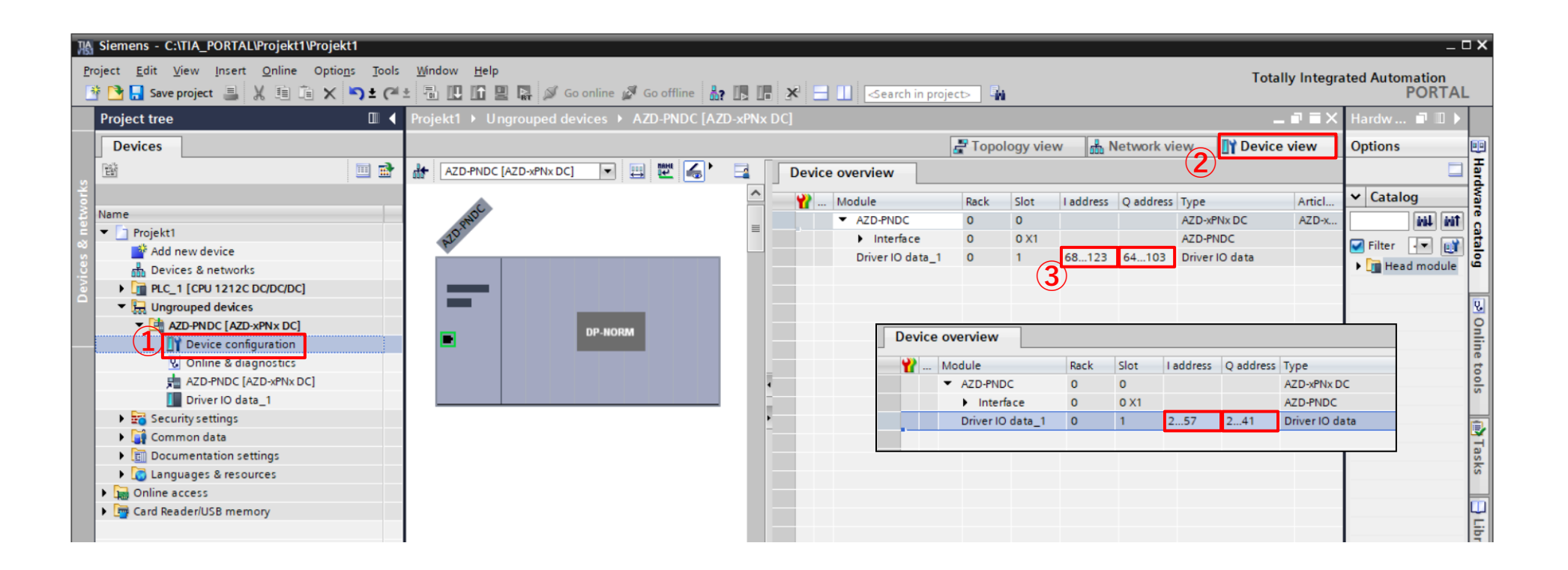

#### Tag settings

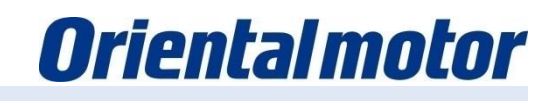

Create a tag that will be assigned to a register address:

- ④ Double-click on [PLC tags> Add new tag table] to create a tag table and assign a name. Here: "AZD-xPN I/O Register"
- ⑤ Double-click on the created variable table to create the desired variables.

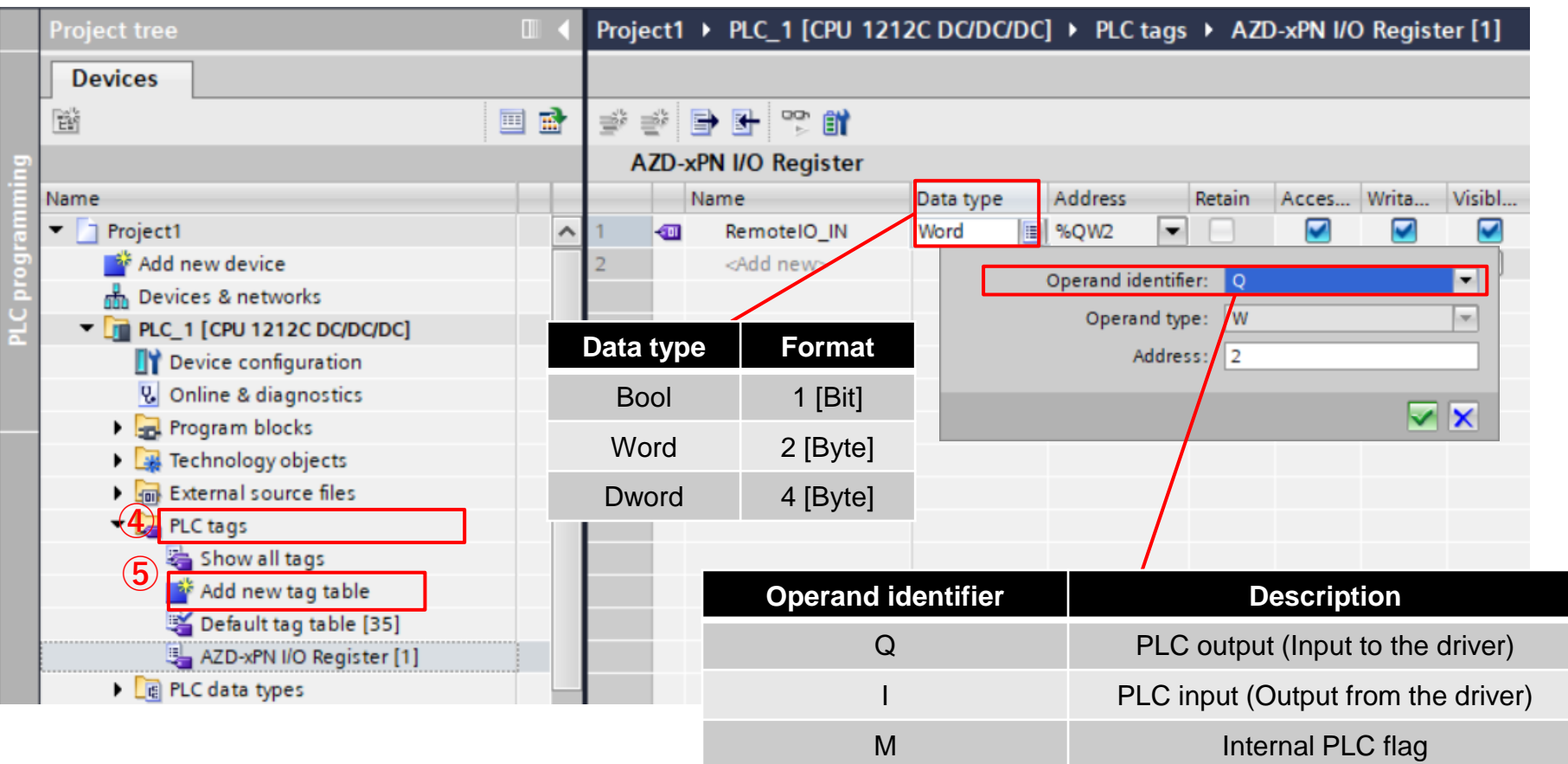

Create the tags for the output registers:

![](_page_17_Figure_3.jpeg)

Tags: Output Data

Continued on next page

Create the tags for the input registers:

![](_page_18_Picture_199.jpeg)

Tags: Input Data  $I/O$  Data output (Driver  $\rightarrow$  Master)

You can also create variables bit by bit, this is useful for controlling signals:

When creating bit-by-bit variables, pay attention to the placement of the bits in the addresses.

![](_page_19_Picture_206.jpeg)

Bit-by-bit tags  $I/O$  Data output (Master  $\rightarrow$  Driver)

Define variables to control the internal PLC flags. The following internal flag are used in the test mode.

![](_page_20_Picture_66.jpeg)

Control of the motor with PROFINET communication.

1) Operation by I / O control Control of the fixed I / O and remote I / O signals with PROFINET IO via bits. In this manual, [FW-POS] for continuous operation and the stop signal [STOP] are controlled via the network.

Output signals can be assigned via a branch in order to display the status.

2) Operation by DDO Control with the "Direct Data Operation" registers with PROFINET IO. The motor is controlled by the signals [TRIG] and [TRIG-MODE]. This manual explains the process from setting the operating data to starting operation.

It is also possible to start the process just by updating a value.

- 1) Create a network that uses I / O functions.
- ① Double-click on [Program blocks> Main [OB1]].
- ② Click on the point where you want to place the components in "Network 1".
- ③ Click on the desired Boolean component to place it there.

![](_page_22_Figure_6.jpeg)

#### Create branch

**Oriental motor** 

Assign the tags created on page 19 to the branches of the ladder diagram:

④ Double-click on the component's <??.?> And click on the symbol displayed to show the list of variables.

Select the tags from the list - as shown in the following figure:

![](_page_23_Figure_5.jpeg)

See pages 16 to 20 to learn how to set tags.

Compile the created ladder diagram:

- ⑤ Click on [Compile].
- ⑥ If the compiling completes successfully, the message "Compiling finished (errors: 0; warnings: 0)" will be shown Check the displayed content for errors.

![](_page_24_Picture_5.jpeg)

- 2) Create a branch for DDO operation:
- ① Create a branch in "Network 2" as in the previous example I / O branch.To set the travel data, use "MOVE" to output the input values.
- ② Click on [Empty box] to place it on the branch in "Network 3".
- ③ Double click on the placed [Empty box] "??" and enter "MOVE". (6 times)
- ④ Set the values and tags that correspond to the following table for the input (IN) and the output (OUT1) of each MOVE block.
- ⑤ Compile using the same procedure as on page 24.

![](_page_25_Picture_162.jpeg)

Configure the communication settings for the device to be used:

The device connected to the Ethernet cable is displayed in the menu.

- ① Open [Online access] and open the folder for the Ethernet connection that is connected to the device. In this manual, open [Intel (R) Ethernet Connection (4) I1219-LM].
- ② Double-click on [Update accessible devices] to find the detected devices.

They are displayed as [New Device [xx-xx-xx-xx-xx-xx]].

[xx -...] is the MAC address, which is different for each device.

 If communication settings have already been configured, the device name and IP address are displayed.

![](_page_26_Picture_57.jpeg)

Set the driver's IP address:

- ① Double-click on PLC (here: plc\_1) and then [Device> Online & diagnostics].
- ② Click on [Functions> Assign IP address].
- ③ Specify the IP address and subnet mask specified on page 14 and click on [Assign IP address]. ※

![](_page_27_Picture_54.jpeg)

※If the IP address has already been set in the PLC, you may not be able to change it.

Set the device name:

- Click on [Functions> Assign PROFINET device name].
- Set the device name. "PROFINET device name" can only be assigned in lower case letters. Set "PLC\_1" - from page 14 - as "plc\_1".
- Click on [Assign name].
- Set the IP address and the device name for the driver in the same way.

![](_page_28_Picture_62.jpeg)

Load the created project into the PLC:

- ① Check the items to be confirmed before downloading.
- ② Click on "PLC\_1" to download it.
- ③ Click on [Download to device].

![](_page_29_Picture_77.jpeg)

- ④ The [Extended download] window opens.
	- Please set each item using the following table.
- ⑤ Click on [Start Search].
- ⑥ Select the target PLC for loading.
- ⑦ Click on [Load].

The confirmation screen will be displayed.

![](_page_30_Picture_90.jpeg)

![](_page_30_Picture_91.jpeg)

⑧ Click on the confirmation screen as shown below to complete the download.

![](_page_31_Picture_3.jpeg)

The project download is now complete.

Establish an online connection with the PLC for test operation:

- Click on [Go online].
- Check if the device is online and click [GoOnline].

![](_page_32_Picture_34.jpeg)

When you go online the title will turn orange.

If the symbol in frame "A" is green, the TIA Portal project and the PLC settings will match.

If the symbol is not green, carry out the following steps to match the settings in the project with the PLC:

① Click on [Go offline].

② Click on [PLC\_1 [CPU 1212C DC / DC / DC]] to select it.

 $\circ$  Click [Download to device] to download. (Same procedure as p. 29  $\sim$  31)

![](_page_33_Picture_8.jpeg)

Set the ladder diagram screen to monitor state in order to operate the program:

① By default, the PLC is not in the RUN state

- Click [Start CPU], then click [OK] on the warning screen.
- ② Click the [Monitoring on / off] symbol to start monitoring.

![](_page_34_Figure_6.jpeg)

Check the operation of the motor with the ladder diagram programme created on p.22-24. ※ Please check the security of your ambient in advance. The motor turns.

- ① Right-click on [MI\_BIT0] and click on [Modify> Modify to 1]. [FixedIO\_IN\_FW-POS] is switched on. As a result, the FW-POS signal is set in the driver and the motor rotates continuously in the FWD direction.
- ② When MI\_BIT1 is turned on in the same way, [FixedIO\_IN\_STOP] is turned on. As a result, the STOP signal is input to the driver and the continuous operation is stopped.
- ③ After you have checked the operation of the motor, right-click on [MI\_BIT0] and [MI\_BIT1]. Select [Modify> Modify to 0] to turn off the signals in the driver.

![](_page_35_Figure_6.jpeg)

The checking of the motor operation by I/O branch is now finished.

Direct data operation is performed using the ladder diagram created on page 25. ※ Please check the security of your ambient in advance. The motor turns.

① Make sure that the [OUT1] value of each MOVE corresponds to the value of IN.

At this point the value for the driver's direct data operation is set.

If [MI\_BIT2] is switched on, [FixedIO\_IN\_TRIG] is switched on and DDO operation is started.

![](_page_36_Figure_6.jpeg)

※1 The representation of the output value OUT1 is set to a

2) Click on [Display format> Block> Decimal]

※2 The trigger mode can be set by switching [MI\_BIT3] on and off. In this manual it is set to OFF (0). When switched off, DDO operation begins on the positive edge of [FixedIO\_IN\_TRIG]. Please refer to the instruction manual for more information.

If you want to monitor the driver value, you can check it by following the steps below:

- Double-click on [PLC tags> AZD-xPN I/O-Register] to open it.
- Click [Monitor all] to check the register values shown.

![](_page_37_Picture_38.jpeg)

③ Rotate the motor with the ladder diagram: The value of FeedbackPos (actual position) is increased.

By using the appropriate internal flags in the ladder diagram.

View of all variables in the corresponding window.

![](_page_38_Picture_4.jpeg)

![](_page_38_Picture_60.jpeg)

**Oriental motor** 

![](_page_39_Picture_1.jpeg)

A created variable table can be imported or exported:

- ① Importing a previously generated variable table.
	- For this manual [PLC tags> Add new tag table].
- ② Click on [Import].
- ③ Select the file to be imported and click on [OK].

The imported tag file is displayed under [PLC tags].This manual reads the export data from the tag table created on page 19.

Click ④ to export.

![](_page_39_Picture_65.jpeg)

It is possible to write any parameters in the driver via PROFINET communication. The following PROFINET IO registers must be used to write a parameter:

![](_page_40_Picture_156.jpeg)

Example for changing the base current (parameter ID: 294) from 100.0 [%] to 10.0 [%].

① Create a MOVE component to transfer the value and a branch that activates the write request. ② Activate [Monitoring] and switch on [MI\_BIT4] to write the parameters.

The successful execution of the command can be checked with the help of the monitors.

![](_page_40_Figure_7.jpeg)

It is possible to read any parameters via PROFINET communication. The following PROFINET IO registers must be used to read a parameter.

![](_page_41_Picture_189.jpeg)

Reading the base current (Base Current - Parameter-ID: 294).

- ① Create a branch in which the parameter ID to be read and the value are temporarily stored.
- ② If [Monitoring] is switched on, you can check whether the current value in ReadData is read correctly. "1000" is read before the change, when the parameter - as shown on page 40 – has been changed, "100" is read.

The successful execution of the command can be checked with the help of the monitors.

![](_page_41_Figure_8.jpeg)

※ For details, see the instruction manual.

![](_page_42_Picture_37.jpeg)

**Hint:**

**We are available for you: 00800 22 55 66 22**

**Mon-Thu from 8:00 a.m. to 4:30 p.m., Friday: 8:00 a.m. to 3:00 p.m.**

**Oriental Motor (Europa) GmbH. https://www.orientalmotor.eu/**